# **ΜΗΝΥΜΑΤΑ στο Eclass**

# *Μηνύματα στέλνουμε όταν θέλουμε να επικοινωνήσουμε με τον δάσκαλό μας για να του γράψουμε κάτι ή όταν θέλουμε να του στείλουμε μια εργασία*

- 1. Μπαίνουμε στην πλατφόρμα **Εclass** [\(https://eclass.sch.gr/\)](https://eclass.sch.gr/)
- 2. Επιλέγουμε

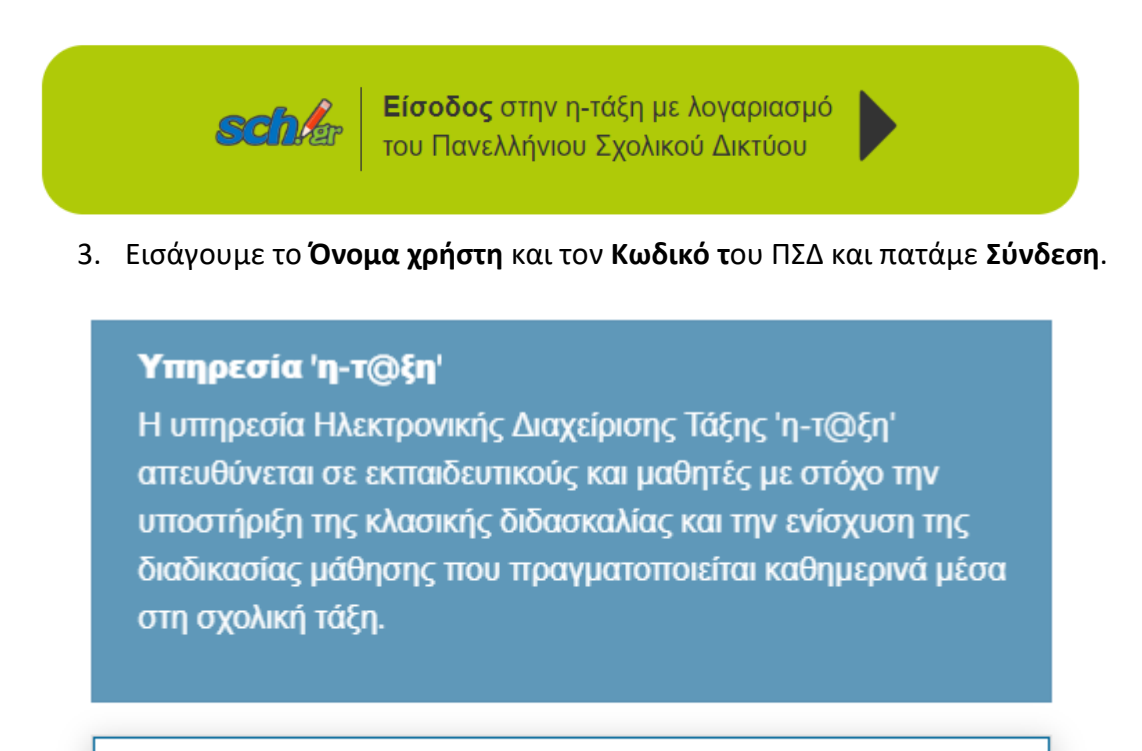

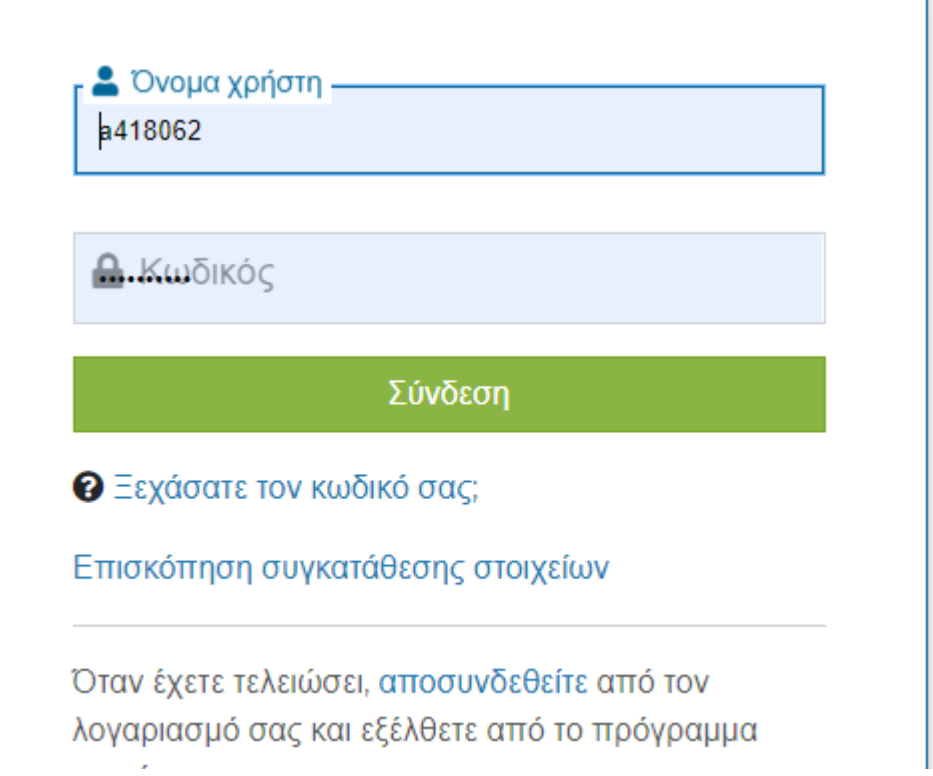

### 4. Επιλέγουμε το μάθημα που θέλουμε

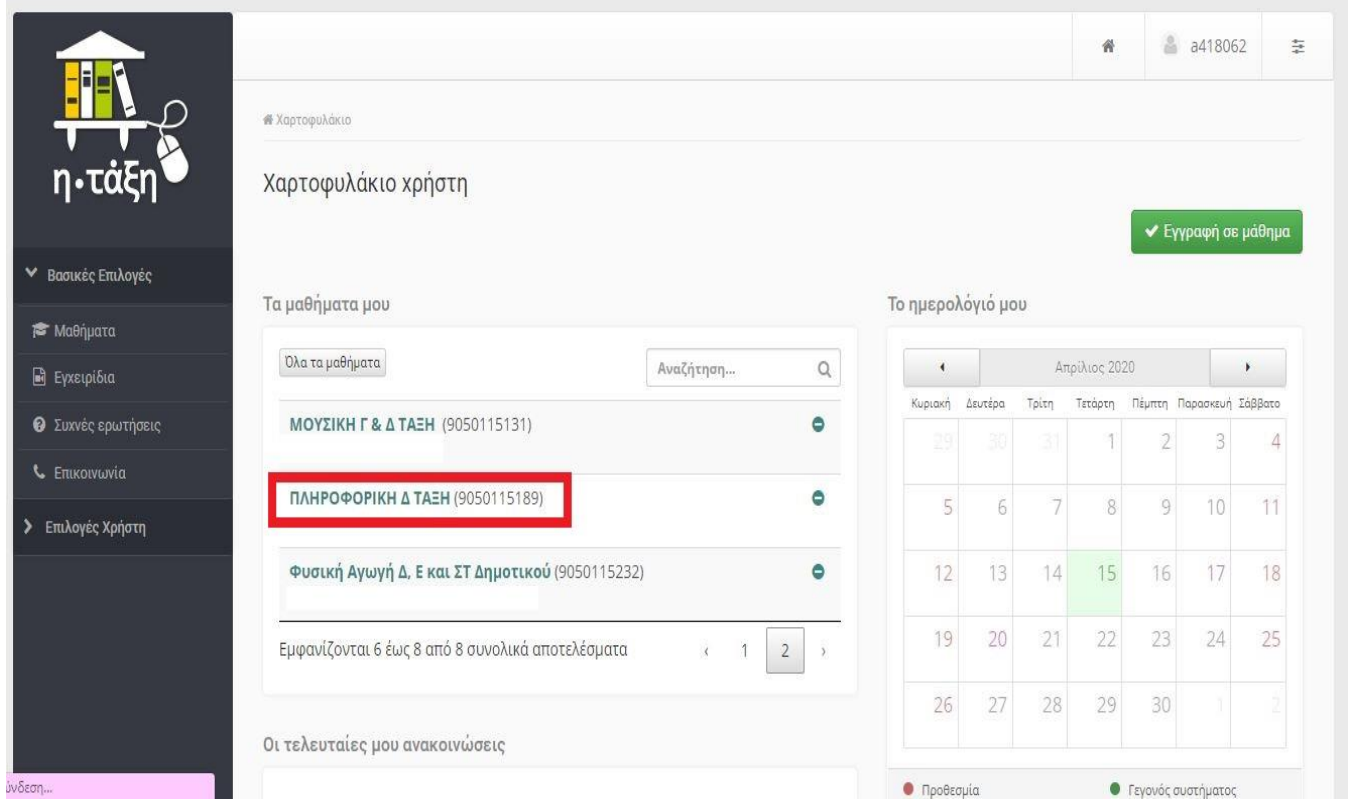

## 5. Μπαίνουμε στο μάθημα και επιλέγουμε **Μηνύματα**.

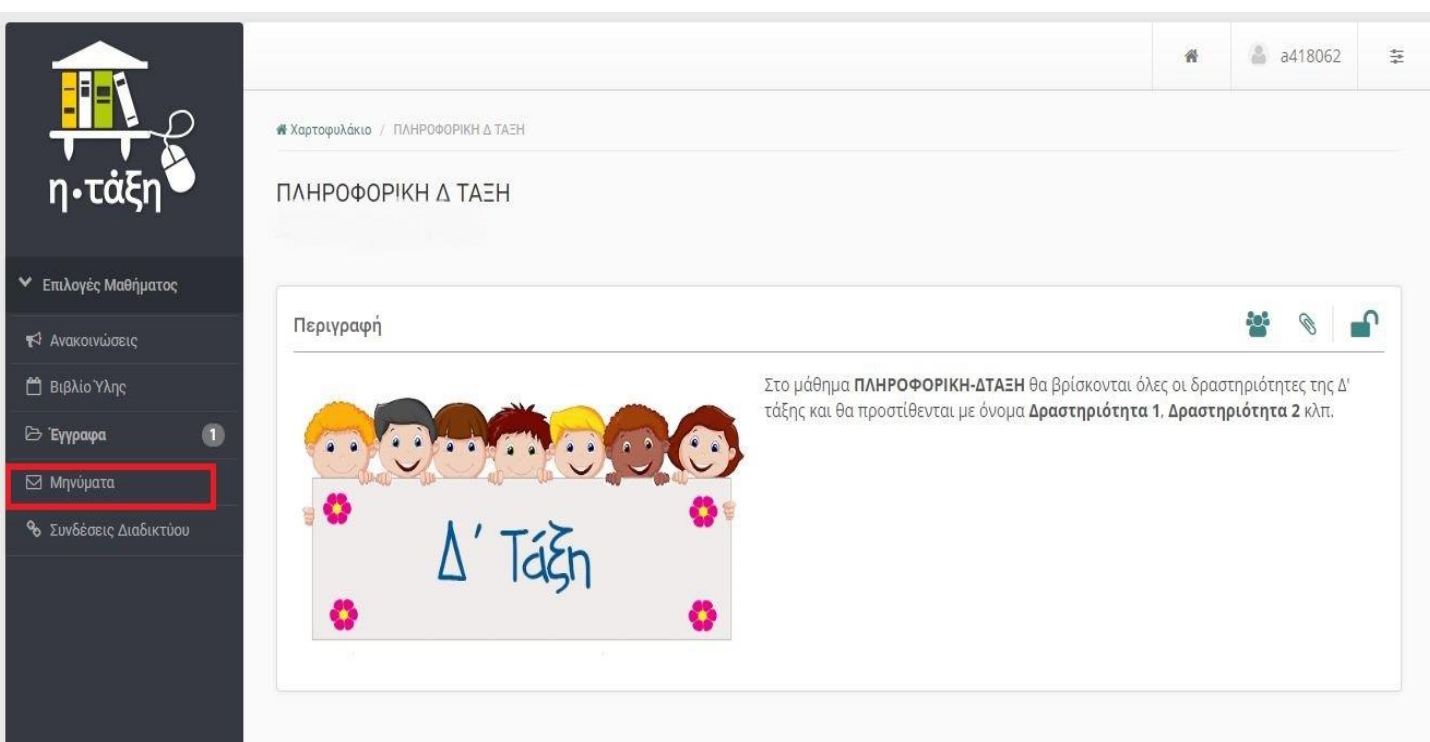

#### 6. Επιλέγουμε **Νέο μήνυμα μαθήματος**

### *Τα Εισερχόμενα είναι αυτά που μας στέλνει ο δάσκαλός μας και τα Εξερχόμενα αυτά που έχουμε στείλει εμείς.*

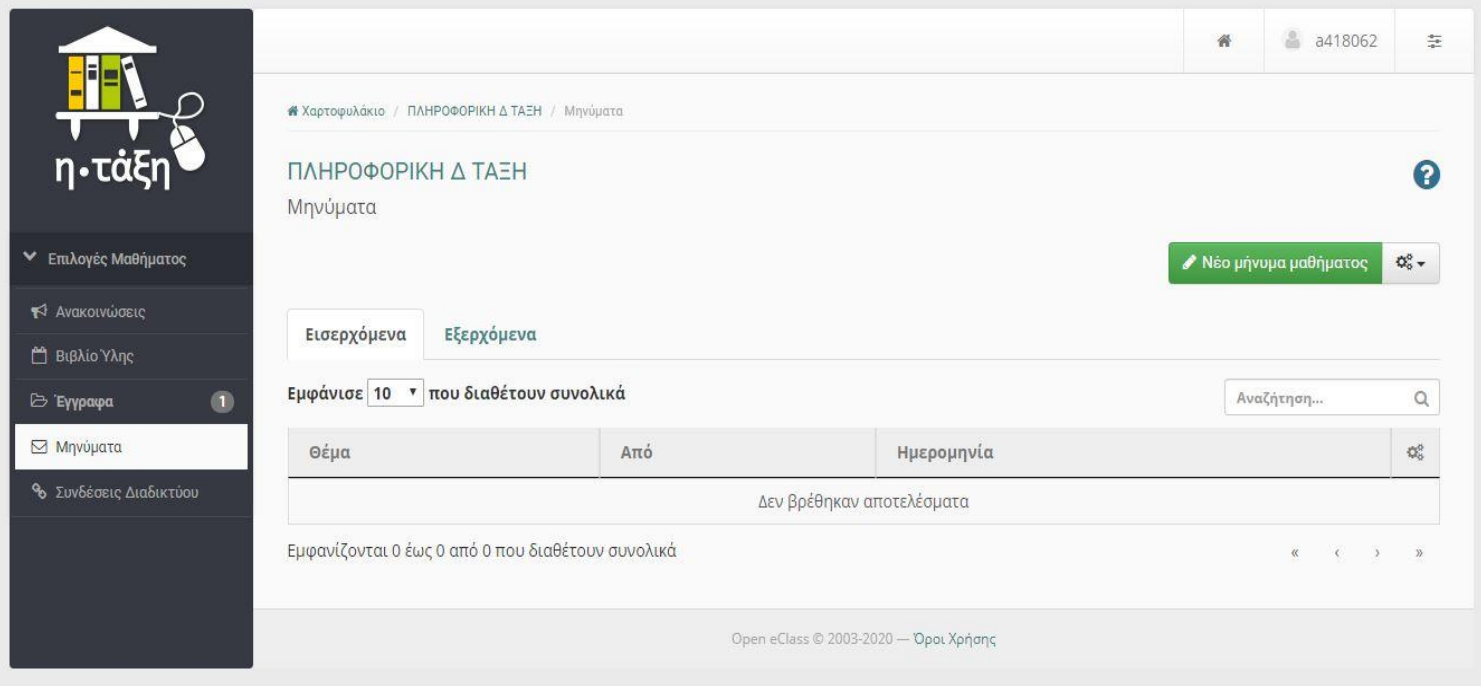

### 7. Συμπληρώνουμε τα στοιχεία του μηνύματος όπως φαίνεται παρακάτω:

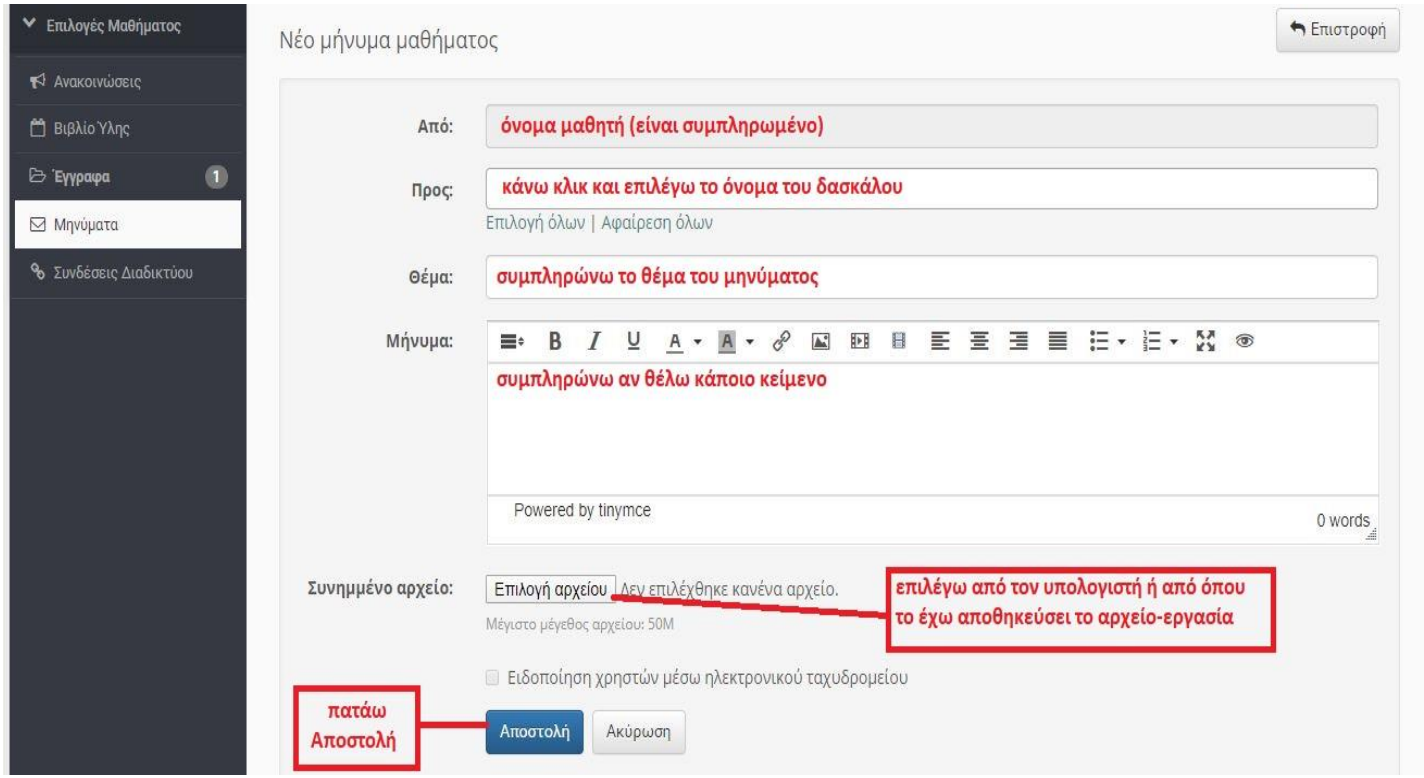